# **Android 7`JYbhQuick Reference Guide**

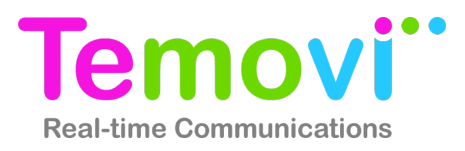

Page 1

The Android app enables an Android powered smartphones to deliver business voice features normally offered by a desktop phone. The app also delivers mobile access to corporate directory, instant messaging and video calls.

# **Making a Call**

There are multple ways to place a call in the Nteract for Android app. You can use the dialer or you can make calls from the Contact tab.

#### **From the Dialer**

- Tap the **Phone** icon from the bottom menu
- The dialpad will appear
- Enter the name or number of the user
- Tap the green call button

#### **From Contacts**

- Tap the  $\bullet$  contact tab from the bottom menu
- Choose either Contacts, Friends, or Directory
- Navigate to or search for the contact you wish to call
- Tap the contact name
- Tap either the Softphone or a phone number associated with that contact
- Tap **Call**

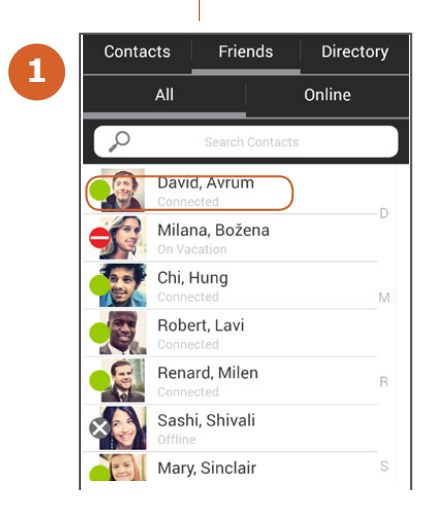

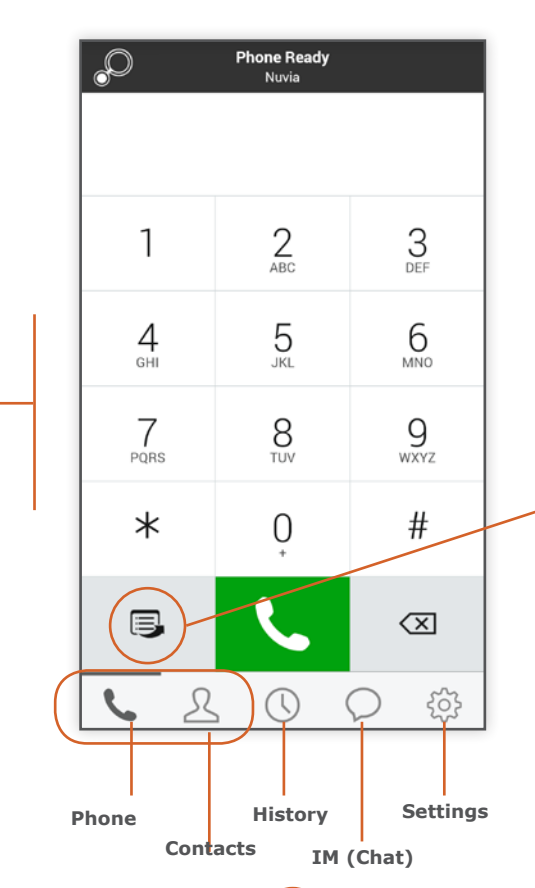

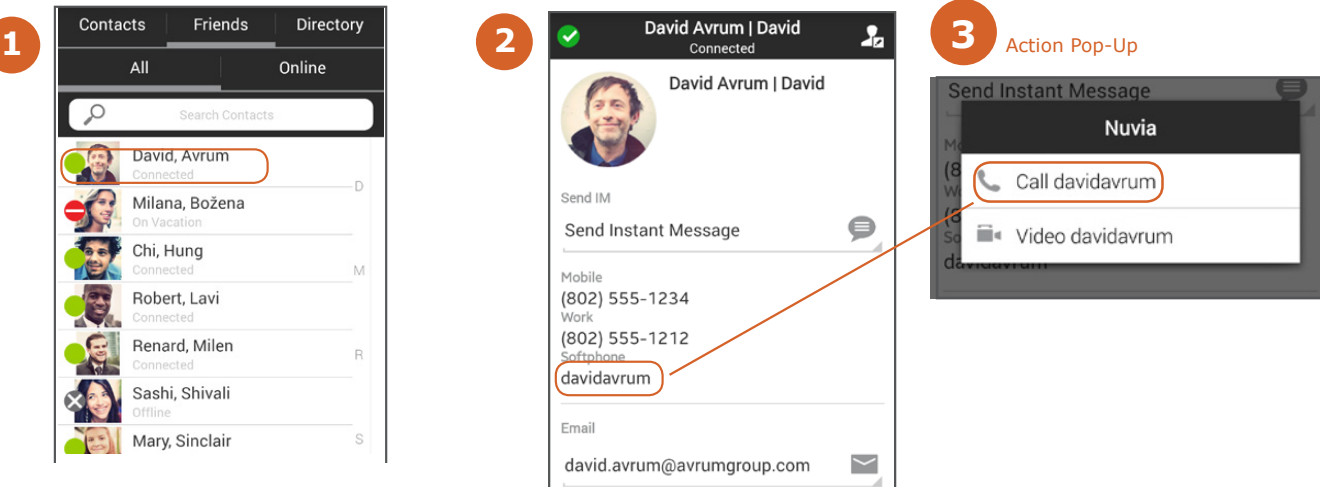

## **Quick Start**

The Nteract dialer includes a Quick Start button that offers rapid access to popular services including: hosting a MeetMe Conference, grabbing a call from a system phone or client as well as voice mail access.

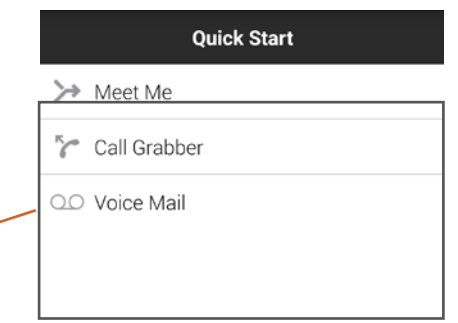

## **Call Controls**

**4**

Nteract provides business-class call controls allowing users to mute their audio, place calls on hold, switch to speaker phone, conference in another line, switch to the dialpad, or escalate to video.

> David Avrum On Call 00:05

Media codecs: G722-WB

 $\ket{)}$ 

ℸ

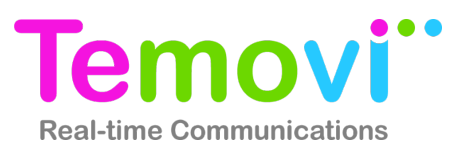

# **Using the Global Address Book**

- Tap **Contacts** at the bottom of the main screen
- Tap **Directory** at the top of the screen
- Enter a name or part of a name in the search field, names will appear below that match your query
- Tap a contact's name to view their contact entry

From here you can enage them in an instant message, call, or e-mail. You can also edit their contact information.

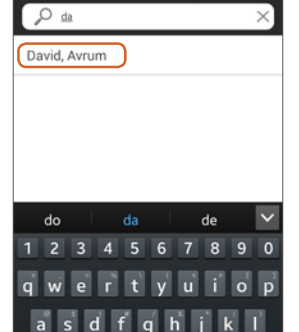

Friends

Directory

Contacts

# **Adding Personal Contacts (Friends)**

*Note: Adding Personal Contacts makes the client more functional as it creates a quick way to check the availability (presence) of co-workers and quickly connect. To view a contact's presence, they must first be added as* 

*a Personal Contact (Friends)* 

- Search for a contact
- Tap on the contact
- Tap **Add as Friend**, a contact screen will appear
- Check **Show Availability** to be sure you can see the user's presence status
- Click **Done**

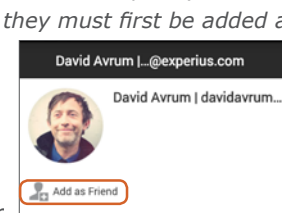

Send IM Send Instant Message

 $\bigoplus$ 

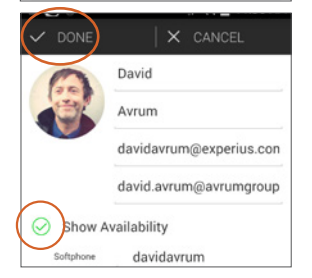

# **Deleting Personal Contacts**

- Tap the Contact you wish to remove and hold down for two seconds
- A pop-up menu will apear
- Tap **Delete**

#### **Manually Setting Your Presence**

The system can detect certain activities (e.g being on the phone) and adjust your presence. Additionally, you can set your presence manually to alert co-workers to your status.

 $^{+}$ 

- To set your presence, tap on the IM icon in the main application screen.
- Click the **My Status**

My status: Connected

- The dropdown menu will show all the current predefined status
- Choose a status and tap the back button

### **Viewing Other Users' Presence**

*Note: To view another contact's presence, they must first*

*be added as a Personal Contact (Friends)* 

- Tap **Contacts**
- Tap **Friends**

The user's presence icon can be found to the left of their picture. It will also be displayed in text under their name.

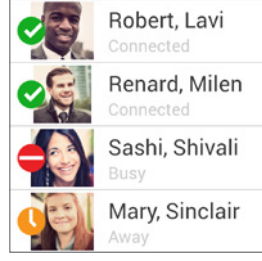

# On Vacation Do not disturb

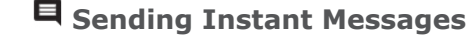

- Tap **Contacts** • Choose a Contact
- Tap the contact name for
- 2 seconds, until a menu appears
- Tap **Send IM**
- An instant message window will appear
- Type your message and hit **Send**

#### *OR*

- Tap the **Instant Message** icon on the main application screen
- Tap the **+** icon in the upper right hand corner
- Choose a recipient • An instant message window will appear
- My status: Connected David Avrum | davidavrum John Grover | johngrover
- Type your message and hit **Send**

# **Sending Email**

- Tap **Contacts**
- Choose a Contact
- Tap the contact's email address

# **Call History**

Users can access their Call History from the clock icon at the bottom of the main app screen. The call logs include information on inbound, outbound, and missed calls.

# **Settings**

Tap the **Settings** button on the main app screen to gain access to account configuration, preferences, and advanced settings. It also provides a place to access additional help.

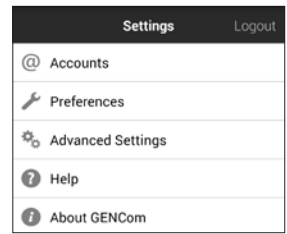

## **Digitel Europe Ltd**

Communications Centre, 1 Ivy Street, Priory Industrial Estate, Birkenhead, Wirral CH41 5EE

Select option View Edit Delete Send IM

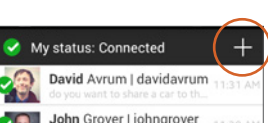

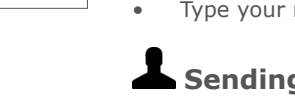

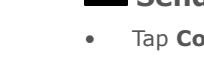

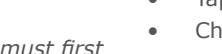

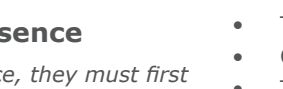

Connected **O** Away **D**-Out To Lunch

 $\bullet$  Busy

My Presence

Appear offline

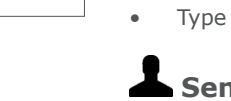

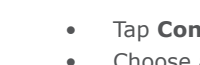

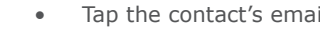

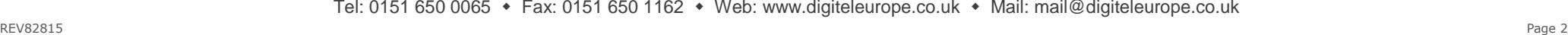

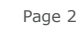